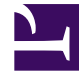

# **SGENESYS**

This PDF is generated from authoritative online content, and is provided for convenience only. This PDF cannot be used for legal purposes. For authoritative understanding of what is and is not supported, always use the online content. To copy code samples, always use the online content.

## Manage your Contact Center in Agent Setup

Public and private keys

7/27/2024

### Contents

- 1 [Manage GVP certificate when Genesys Interaction Recording is available](#page-2-0)
- 2 [Manage GVP certificate when Genesys Interaction Recording is unavailable](#page-5-0)

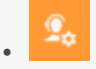

• •

• Administrator

The Genesys Voice Platform (GVP) recording solution requires proper management of public and private keys used to encrypt voice recordings. This topic shows you how to upload the recording certificates that contain these keys within Agent Setup. The public and private keys are stored in a certificate file and are used to encrypt a unique session key that is then used to encrypt each media file. These keys must be provisioned for voice recordings.

#### **Related documentation:**

Important

Some features described here may not apply to your organization's setup. If you need features that aren't available to you, contact your administrator or Genesys representative.

<span id="page-2-0"></span>Manage GVP certificate when Genesys Interaction Recording is available

#### Important

The following steps should only be performed by an administrator or your Genesys representative.

- 1. Log in to **Agent Setup**.
- 2. Select **Contact Center Settings** > **Keys Management** > **Keys**.

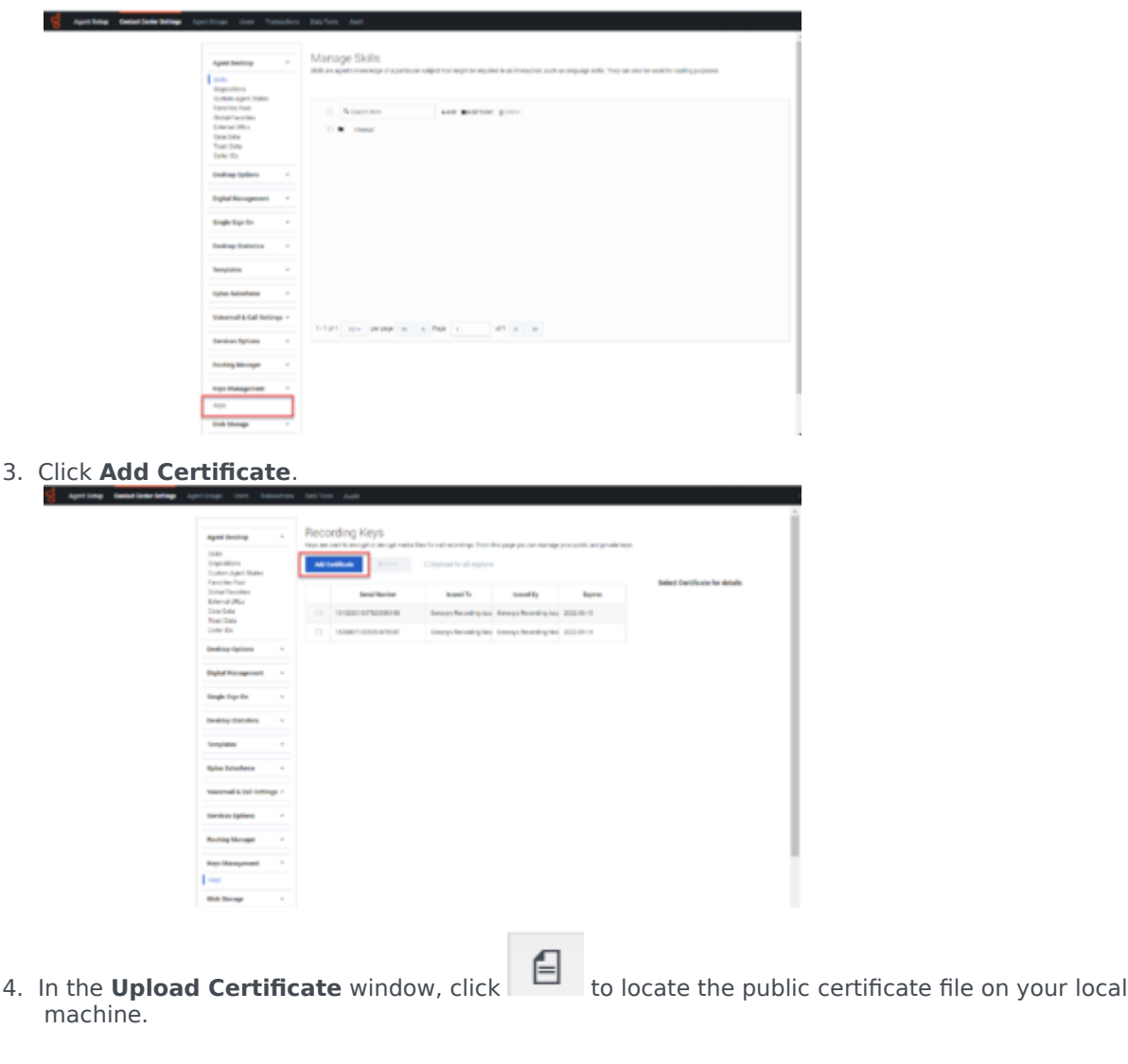

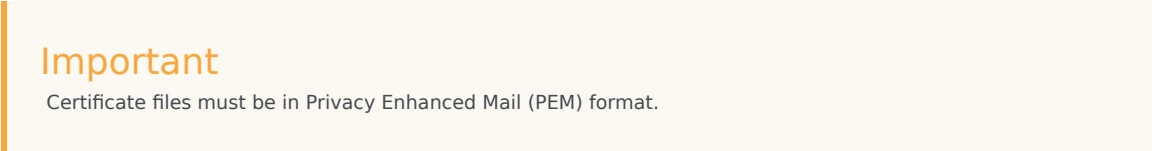

5. The **Subject Name**, **Serial Number**, **Subject DN**, and **Issuer DN** fields are updated with the public key details.

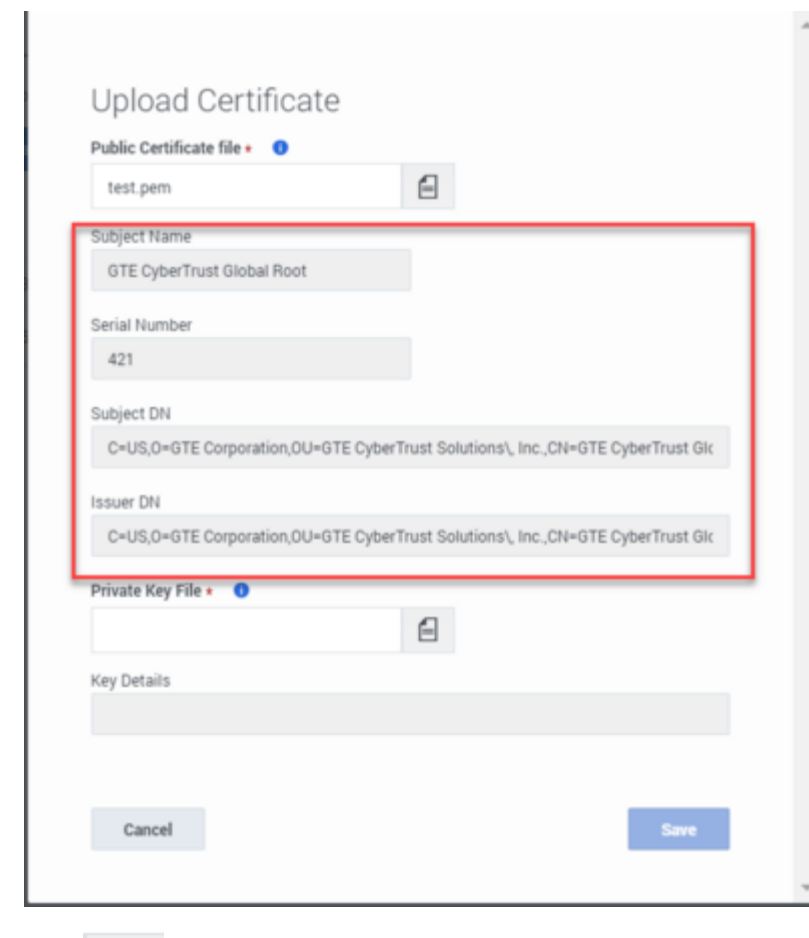

- 6. Click  $\Box$  to locate the private certificate file on your local machine.
- 7. The **Key Details** field are updated with the private key details.

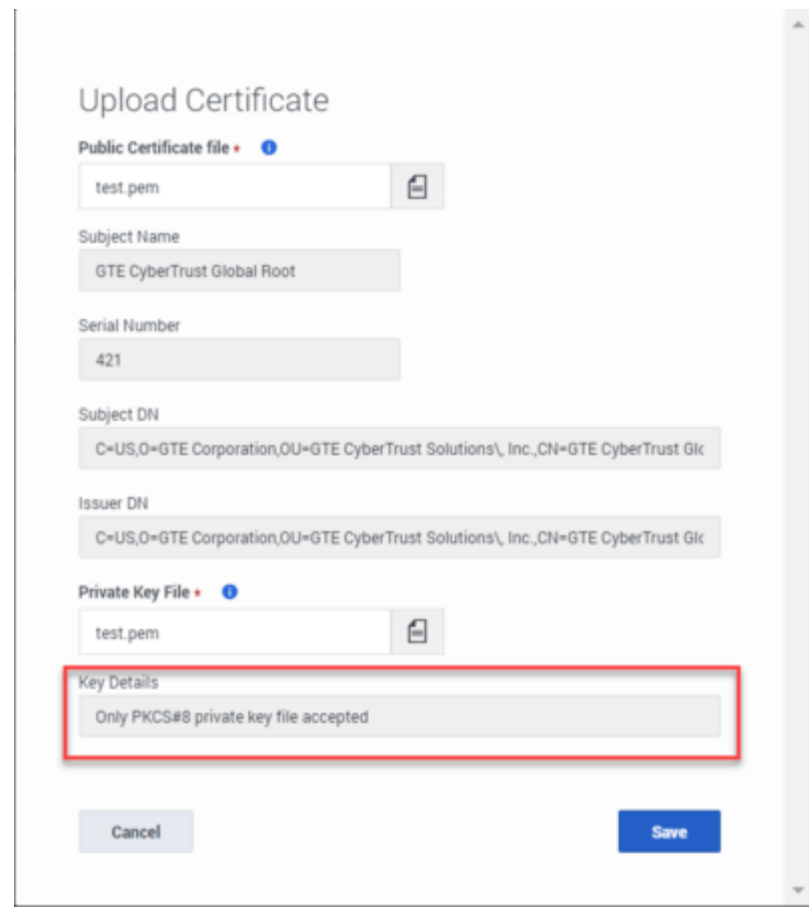

8. Click **Save**. Recording Connector Server (RCS) validates the format and after the keys pass the validation, Agent Setup uploads the public and private keys to RCS and to Genesys Voice Platform (GVP) CS. Keys are uploaded into the regions in which Genesys product is deployed for the user. By default, keys are uploaded to multiple regions.

## <span id="page-5-0"></span>Manage GVP certificate when Genesys Interaction Recording is unavailable

- 1. Log in to **Agent Setup**.
- 2. Select **Contact Center Settings** > **Keys Management** > **Keys**.
- 3. Click **Upload Certificate**.

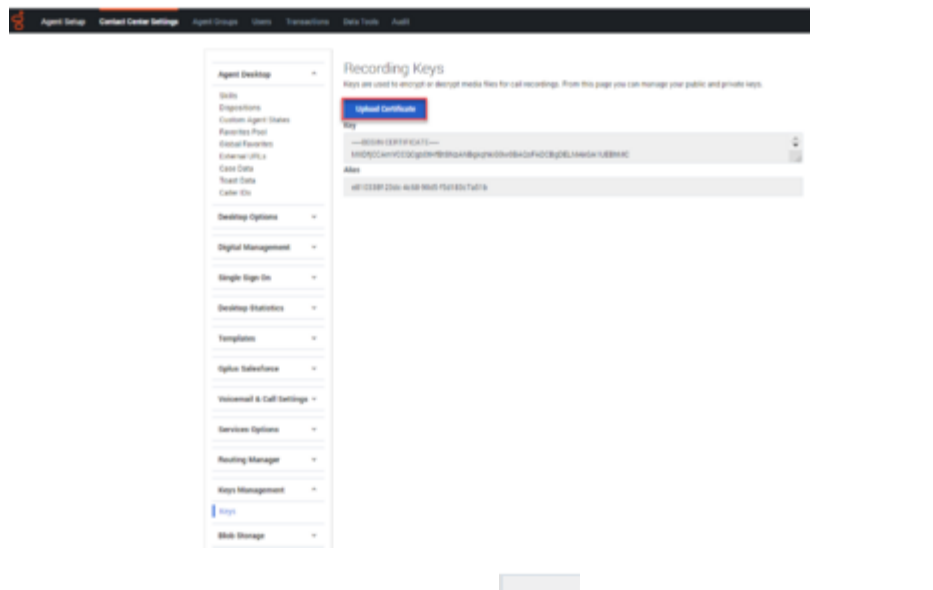

4. In the **Upload Certificate** window, click **the locate the public certificate file on your local** machine.

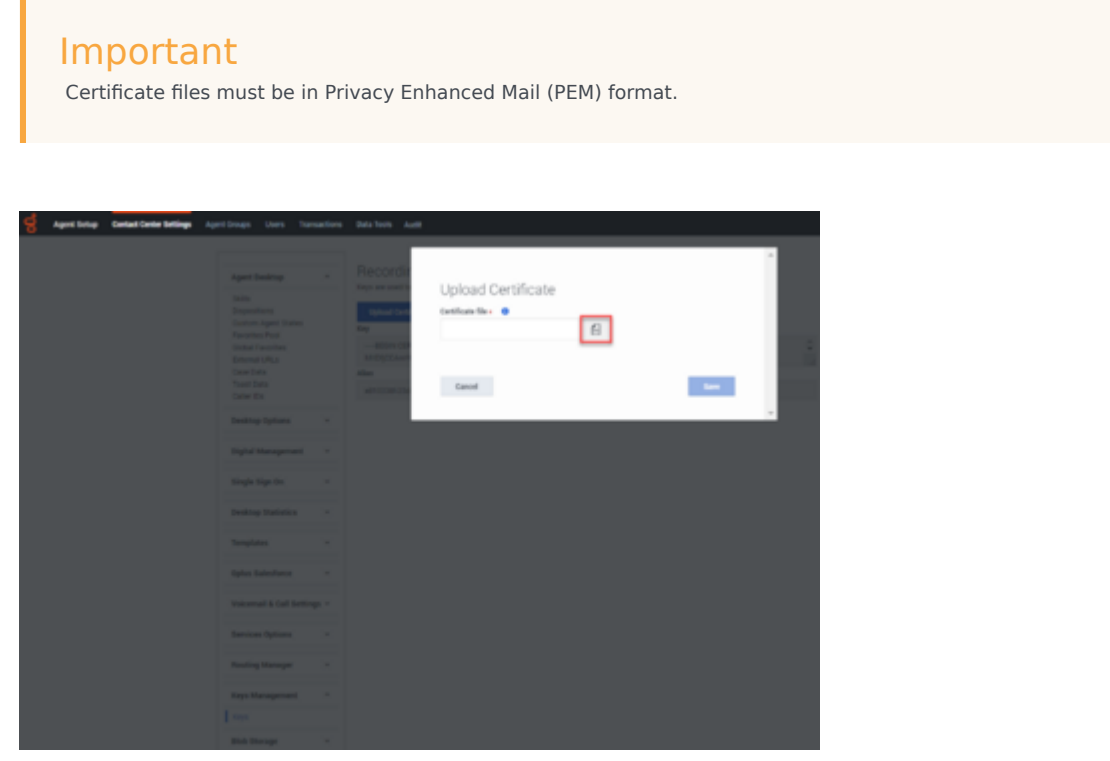

5. Click **Save**. By default, keys are uploaded to multiple regions in which Genesys product is deployed for the user. When the certificate is uploaded, the UI displays the status of the upload in all the regions. Click **Redeploy certificate to failed region(s)** to redeploy the certificate.

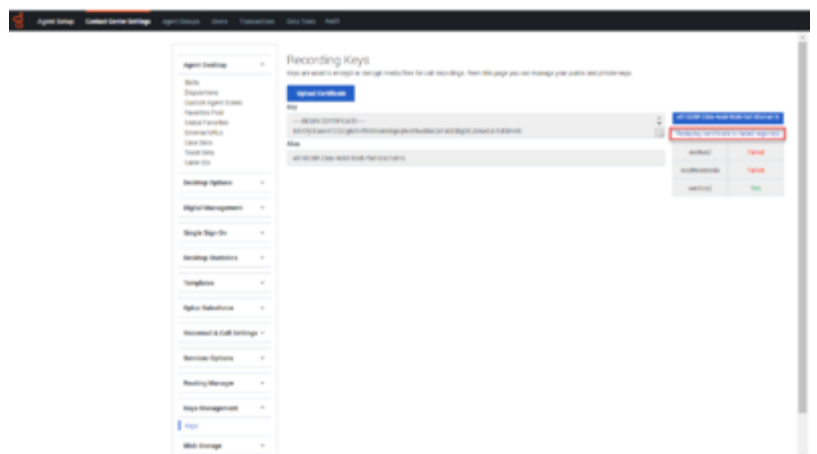

Watch this video to learn how to manage GVP certificate when Genesys Interaction Recording is unavailable

[Link to video](https://player.vimeo.com/video/728971883?title=0&byline=0&portrait=0)